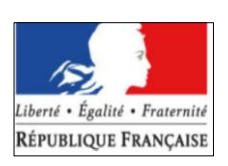

# **NOTICE EXPLICATIVE**

- **Version « exploitants NON AGRICOLES » -**

**relative à la déclaration annuelle des quantités d'azote épandues**

**ou cédées (article 4.2 du 6e programme d'actions « nitrates »)**

### **Objet de cette notice**

Cette notice explicative constitue une aide à la déclaration sur formulaire papier, mais aussi à la télédéclaration sur le<br>portail MES DEMARCHES du Ministère de l'Agriculture et de la Souveraineté Alimentaire : DEMARCHES du Ministère de l'Agriculture et de la Souveraineté Alimentaire <http://mesdemarches.agriculture.gouv.fr/>

- Entreprise agroalimentaire et commerce de bouche sous menu « S'engager dans une démarche qualitative ou environnementale » – filtre « déclaration » ;
- Collectivité territoriale ou établissement scolaire sous menu "Effectuer une déclaration" ;
- Association, organisation de producteurs sous menu "Effectuer une déclaration".

### **Confidentialité des données**

Les données nominatives déclarées sont accessibles :

- aux services de l'Etat en charge des contrôles ;
- éventuellement à votre prestataire de service, si vous lui déléguez la charge de la télédéclaration ;
- aux services statistiques de la DRAAF et de la DREAL, en charge de la valorisation des données. Ces services ne publient jamais de données nominatives, mais des données agrégées à l'échelle de petits territoires ;
- aux organismes publics ou privés dans le cadre d'une mission de service public.

#### **Important**

La déclaration doit permettre de recenser tous les échanges d'azote :

- à l'intérieur de la région Bretagne
- entre la Bretagne et d'autres territoires. Par conséquent, si certains échanges se font avec des tiers situés hors Bretagne, vous devez les mentionner.

Pour les exploitants NON AGRICOLES, la déclaration porte sur les points suivants :

- **Fabricants d'engrais ou supports de culture, utilisant des effluents d'élevage comme matières premières (exemple : plateforme de compostage) :**
- Paragraphe **I** : informations générales à vérifier et compléter ;
- Paragraphe **III** : quantité d'azote transitant par une installation de traitement ;
- Paragraphe **IV** : quantité d'azote issu de fertilisants d'élevage (y compris associés à d'autres matières) cédé par le déclarant ;
- **Exploitants de STE (STation d'Epuration urbaine) et d'installations classées industrielles dont tout ou partie des effluents résiduels est destinée à l'épandage**
- Paragraphe **I** : informations générales à vérifier et compléter
- Paragraphe **V** : quantité d'azote issu de fertilisants organiques autres que les effluents d'élevage cédé par le déclarant à un AGRICULTEUR de la ZONE DE SURVEILLANCE
- **Opérateurs spécialisés dans le commerce des fertilisants organiques issus d'effluents d'élevages**
- Paragraphe **I** : informations générales à vérifier et compléter
- Paragraphe **II :** quantité d'azote issu d'effluents d'élevage (y compris associés à d'autres matières) enlevé par le déclarant
- Paragraphe IV : quantité d'azote issu de fertilisants d'élevage (y compris associés à d'autres matières) cédé par le déclarant ;

# **Vendeurs d'azote minéral**

- Paragraphe **I** : informations générales à vérifier et compléter
- Paragraphe **VI** : quantité d'azote issu de fertilisants minéraux distribués par le déclarant dans la ZONE DE SURVEILLANCE en vue d'un épandage sur des terres agricoles

Schéma général à retenir, pour les **collectivités locales :**

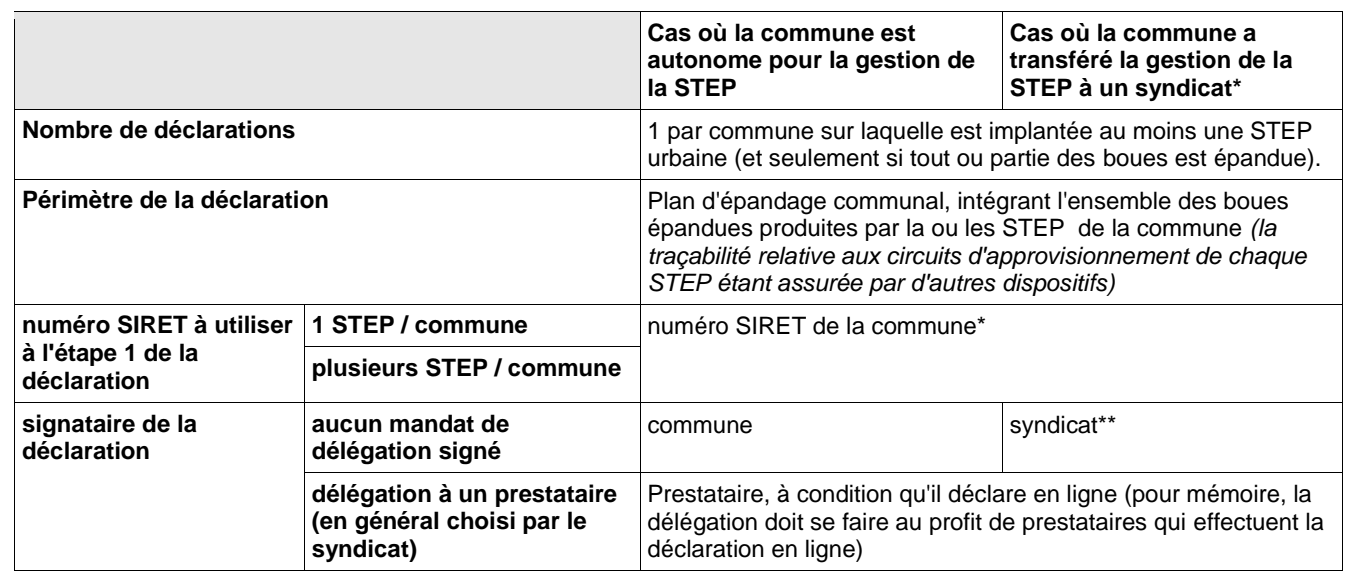

*\* Recommandation : dans la mesure où les agriculteurs receveurs de boues doivent, de leur côté, mentionner dans leur déclaration le n° SIRET de la commune d'où proviennent les boues, il est conseillé de leur communiquer ce n° SIRET, par exemple en le faisant apparaître sur les bordereaux d'échanges de boues, co-signés par le donneur et le receveur.*

*\*\* : la DDTM doit disposer des éléments attestant de ce transfert de compétence. Exemple : accès aux statuts du syndicat, dès lors que ces documents font bien mention du transfert de compétence et qu'ils précisent la liste des communes concernées.* 

# **En résumé, pour tous les exploitants NON AGRICOLES, effectuant une déclaration :**

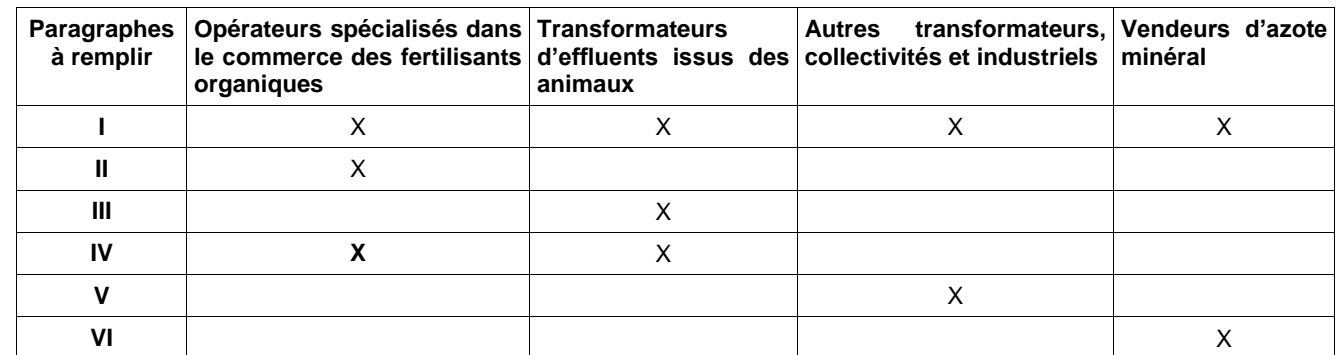

A certaines étapes de la déclaration (paragraphe III et IV), vous serez invités à préciser 1 ou 2 critères pour chaque fertilisant :

- le taux d'azote d'origine animale composant le produit
- la forme de l'azote (NORME ou HOMOLOGUE, ou bien NON NORME NON HOMOLOGUE).

# **Modalités pratiques**

Une fois que vous avec créé votre compte en suivant les instructions données sur le site MES DEMARCHES (voir adresse donnée en première page), vous pouvez effectuer votre déclaration sur Internet à l'adresse suivante : <https://eau.agriculture.gouv.fr/telesillage/> (*site ouvert à partir du 15 septembre 2023*). Un mode opératoire a été mis en ligne sur le site internet de la DREAL Bretagne, il vous aidera à naviguer dans le nouveau formulaire électronique de TELE-SILLAGE.

La **déclaration** est à faire **avant le 15 janvier 2024**. Pour ouvrir un compte et recevoir vos codes d'accès, suivez les instructions en ligne. Vous pouvez en fin d'opération télécharger et/ou imprimer la version électronique de votre déclaration.

Période de référence à laquelle se rapportent les éléments déclarés : **1er septembre 2022 au 31 août 2023.**

IMPORTANT : dans la mesure où vous devrez aussi les fournir dans votre déclaration, nous vous invitons à préparer sans tarder :

- votre n° SIRET;
- le n° SIRET de tous vos fournisseurs et/ou receveurs d'azote\* *(agriculteur prêteur de terres, éleveur*
- *fournisseur d'effluents, opérateur spécialisé dans le commerce des fertilisants organiques,…). \* : sauf les vendeurs d'azote minéral, qui déclarent les ventes en fonction du code postal*

Dès lors que vous avez saisi un n° SIRET, déjà connu de nos bases de données, vous pouvez vérifier les coordonnées de l'exploitant correspondant, en cliquant sur l'icône Q, à droite du numéro saisi. Si vous ne connaissez pas le n° SIRET de l'exploitant avec qui vous échangez des effluents, vous pouvez effectuer une recherche du n°SIRET en cliquant sur « [Rechercher un SIRET](https://www.score3.fr/) », en-dessous du titre du paragraphe.

# **I. INFORMATIONS GENERALES RELATIVES AU DECLARANT**

**N° SIRET** : le numéro SIRET est un identifiant numérique de 14 chiffres composé du SIREN (9 chiffres) et d'un numéro interne de classement de 5 chiffres caractérisant l'établissement d'une entreprise en tant qu'unité géographiquement localisée.

ATTENTION, en mode télé-déclaration, **le séparateur de décimale est le point**, qui remplace la virgule. Exemple : ne pas saisir 62,7 ha mais 62.7

**ADRESSE ELECTRONIQUE** : champ obligatoire, en mode télé-déclaration (les champs obligatoires sont signalés par le signe \*). Si vous n'avez pas d'adresse électronique : il est très aisé de se créer une adresse et un compte de messagerie électronique gratuitement en ligne.

# **II. AZOTE PRODUIT, ISSU D'EFFLUENTS D'ELEVAGE (Y COMPRIS ASSOCIES A D'AUTRES MATIERES), ENLEVE PAR LE DECLARANT**

Cette rubrique ne concerne que les opérateurs spécialisés dans le commerce des fertilisants organiques

Rappel : en 2015, les opérateurs ont tous été alertés par courrier de la DREAL de la nécessité de se préparer à intégrer dans leur comptabilité les n° SIRET des éleveurs chez qui ils viennent enlever des effluents.

Nature des éléments à déclarer :

- 1ère colonne : préciser la quantité d'azote enlevé chez l'éleveur
- 2e colonne : préciser n° SIRET ou le n° PACAGE de l'éleveur
- 3e colonne : préciser la nature du fertilisant (à sélectionner dans un menu déroulant)
- 4e colonne : préciser le % d'azote d'origine animale contenu dans ce fertilisant.
- quantité d'azote totale enlevée : ne pas remplir, somme qui se fait automatiquement
- menu « Afficher les critères de recherche » : sert uniquement une fois qu'on a fini de remplir les lignes suivantes, pour rechercher un FOURNISSEUR parmi toutes les lignes saisies.
- encadré « Quantités enlevées » :
	- S'il y a peu d'éleveurs fournisseurs (pas le cas, en général) : l'opérateur peut utiliser le menu **AJOUTER UNE LIGNE**, et saisir toutes les données demandées
	- Si le nombre de fournisseurs est élevé (cas en principe de la plupart des opérateurs spécialisés) **:** vous pouvez réduire le temps de saisie en passant par le menu **IMPORTER PLUSIEURS LIGNES** qui permet d'importer un fichier construit sous BLOC-NOTE, CALC, ou EXEL : une notice explicative est téléchargeable en ligne, sur le portail MES DEMARCHES. Avant dépôt du fichier sur SILLAGE-TELEDECLARATION, le convertir en format CSV.

*(Cette fonctionnalité n'est intéressante que si vous disposez déjà, dans votre comptabilité, de la liste des n° SIRET correspondant aux éleveurs concernés).*

# **III. AZOTE transitant par une INSTALLATION DE TRAITEMENT**

Cette rubrique ne concerne que les transformateurs d'effluents issus des animaux (fabricants d'engrais ou de supports de cultures utilisant des **effluents d'élevage** comme matières premières) :

- usine de compostage
- autres process de transformation tels que cuisson, mélange de matières premières, formulation....

### **Principe :**

- Préciser le type de système de traitement
- Préciser la quantité d'azote total entrant dans l'installation (en distinguant l'azote d'origine animale et l'azote apporté avec des intrants autres que déjections animales ou litières) ;
- Préciser la quantité d'azote restant après traitement, en distinguant azote issu de fertilisants normés et azote issu de fertilisants non normés.

La quantité d'azote abattue est automatiquement calculée.

Toutes ces informations doivent pouvoir être retrouvées dans les cahiers de fabrication (contraintes d'autosurveillance).

### **IV. AZOTE ISSU DE FERTILISANTS D'ELEVAGE (y compris associés à d'autres matières) CEDE PAR LE DECLARANT**

Cette rubrique concerne :

- les opérateurs spécialisés dans le commerce des fertilisants organiques,
- les transformateurs d'effluents issus des animaux (fabricants d'engrais ou de supports de cultures utilisant des effluents d'élevage comme matières premières) déjà visés ci-dessus à l'étape III.

Elle a vocation à tracer l'azote sortant de l'usine de transformation (quantité et destination des produits).

# **Principe :**

- quantité d'azote totale cédée et % d'origine animal
- menu « Afficher les critères de recherche » : sert uniquement une fois qu'on a fini de remplir les lignes suivantes, pour rechercher un RECEVEUR parmi toutes les lignes saisies.
- encadré « Quantité d'azote issu de fertilisants d'élevage cédé » :
	- s'il y a peu de receveurs destinataires des produits (pas le cas, en général) : l'opérateur peut utiliser le menu **AJOUTER UNE LIGNE**, et saisir toutes les données demandées :
		- commencer par sélectionner la **LOCALISATION DU RECEVEUR** dans le menu
		- cliquer sur **ETAPE SUIVANTE**
		- saisir les données demandées *(pas tout à fait les mêmes, en fonction de la localisation du receveur, en Bretagne ou hors Bretagne)*
			- la raison sociale du receveur
			- le n°SIRET du receveur (obligatoire si le produit reste en Bretagne, donc dans la zone de surveillance, facultatif s'il sort de Bretagne).
			- le n° du département de destination du produit pour les produits qui restent en France, hors Bretagne.
			- le pays, pour les exportations.
			- la quantité d'azote cédée.
			- le % d'azote d'origine animale contenu dans ce fertilisant.
			- la qualité du receveur (agriculteur, distributeur, transformateur, utilisateur final, autre).
			- cliquer sur **ENREGISTRER ET RETOUR**
	- Si le nombre de receveurs est élevé **:** vous pouvez réduire le temps de saisie en passant par le menu **IMPORTER PLUSIEURS LIGNES** qui permet d'importer un fichier construit sous BLOC-NOTE, CALC, ou EXCEL : une notice explicative est téléchargeable en ligne, sur le portail MES DEMARCHES. Avant dépôt du fichier sur SILLAGE-TELEDECLARATION, le convertir en format CSV *(cette fonctionnalité n'est intéressante que si vous disposez déjà, dans votre comptabilité, de la liste des n° SIRET correspondant aux éleveurs concernés).*

### **V. AZOTE issu de fertilisants organiques autres que les effluents d'élevage cédé par le déclarant à un AGRICULTEUR de la ZONE DE SURVEILLANCE**

Cette rubrique concerne les collectivités locales gestionnaires de STEP, les industriels ayant un plan d'épandage (dont transformateurs non visés à l'étape 4 - exemple : usine de compostage d'ordures ménagères)

ZONE DE SURVEILLANCE = BRETAGNE

# **Principe :**

- quantité d'azote totale cédé : ne pas remplir, somme qui se fait automatiquement
- menu « Afficher les critères de recherche » : sert uniquement une fois qu'on a fini de remplir les lignes suivantes, pour rechercher un RECEVEUR parmi toutes les lignes saisies.
	- encadré « Quantité d'azote issu de fertilisants organiques autres que les effluents d'élevage cédé » :
		- S'il y a peu de receveurs destinataires des fertilisants azotés (pas le cas, en général) : l'opérateur peut utiliser le menu **AJOUTER UNE LIGNE**, et saisir toutes les données demandées :
			- commencer par sélectionner la **LOCALISATION DU RECEVEUR** dans le menu
			- cliquer sur **ETAPE SUIVANTE**
			- saisir les données demandées :
				- la quantité d'azote cédé à chaque agriculteur (uniquement ceux qui ont des terres en Bretagne)
				- le n°SIRET de chaque agriculteur receveur.
				- le CODE SANDRE de la station dont proviennent les boues (ne concerne que les déclarants gestionnaires de STEP)
			- cliquer sur **ENREGISTRER ET RETOUR**
		- Si le nombre de receveurs est élevé (cas en principe de la plupart des vendeurs d'azote minéral) **:** vous pouvez réduire le temps de saisie en passant par le menu **IMPORTER PLUSIEURS LIGNES** qui permet d'importer un fichier construit sous BLOC-NOTE, CALC, ou EXEL : une notice explicative est téléchargeable en ligne, sur le portail MES DEMARCHES. Avant dépôt du fichier sur SILLAGE-TELEDECLARATION, le convertir en format CSV.

*(Cette fonctionnalité n'est intéressante que si vous disposez déjà, dans votre comptabilité, de la liste des n° SIRET correspondant aux éleveurs concernés).*

### **VI. Azote issu de fertilisants minéraux distribué par le déclarant dans la ZONE DE SURVEILLANCE en vue d'un épandage sur des terres agricoles**

Cette rubrique concerne les vendeurs d'azote minéral.

ZONE DE SURVEILLANCE = BRETAGNE

### **Principe :**

- quantité d'azote totale distribué : ne pas remplir, somme qui se fait automatiquement
	- menu « code postal du receveur / rechercher » : sert uniquement une fois qu'on a fini de remplir les lignes suivantes, pour rechercher un RECEVEUR parmi toutes les lignes saisies.
- encadré «Quantité d'azote issu de fertilisants distribué par le déclarant dans la ZONE DE SURVEILLANCE en vue d'un épandage sur des terres agricoles » :
	- S'il y a peu de receveurs d'azote minéral (pas le cas, en général) : l'opérateur peut utiliser le menu **AJOUTER UNE LIGNE**, et saisir toutes les données demandées :
		- commencer par sélectionner la **LOCALISATION DU RECEVEUR** dans le menu
		- **cliquer sur ETAPE SUIVANTE**
		- saisir les données demandées :
			- la quantité d'azote cédée à chaque agriculteur (uniquement ceux qui ont des terres en Bretagne)
			- le CODE POSTAL pour chacun de ces agriculteurs
		- cliquer sur **ENREGISTRER ET RETOUR**
	- Si le nombre de receveurs est élevé (cas en principe de la plupart des opérateurs spécialisés) : vous pouvez réduire le temps de saisie en passant par le menu **IMPORTER PLUSIEURS LIGNES** qui permet d'importer un fichier construit sous BLOC-NOTE, CALC, ou EXEL : une notice explicative est téléchargeable en ligne, sur le portail MES DEMARCHES. Avant dépôt du fichier sur SILLAGE-TELEDECLARATION, le convertir en format CSV.

*(En principe, vous disposez déjà, dans votre comptabilité, des données demandées dans cette rubrique).*

Votre déclaration est à présent terminée, n'oubliez pas de la dater et de la signer. Si vous souhaitez faire des **OBSERVATIONS** pour préciser les données, utiliser la case prévue à cet effet.

Pensez à enregistrer et/ou imprimer :

- l'accusé de réception, précisant la date et l'heure de la déclaration ;
- le formulaire récapitulatif de la déclaration.

IMPORTANT :

- vous devez impérativement cliquer sur TERMINER LA SIGNATURE pour que la signature de la déclaration soit prise en compte ;
- vous conservez la possibilité de modifier en ligne votre déclaration jusqu'à la date limite fixée pour la fermeture du site (15 janvier 2024)